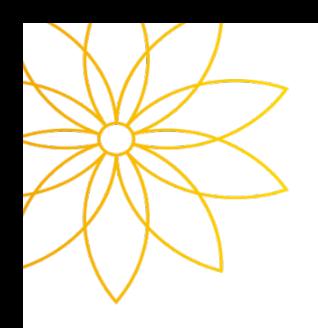

# 수강신청 시스템 사용안내

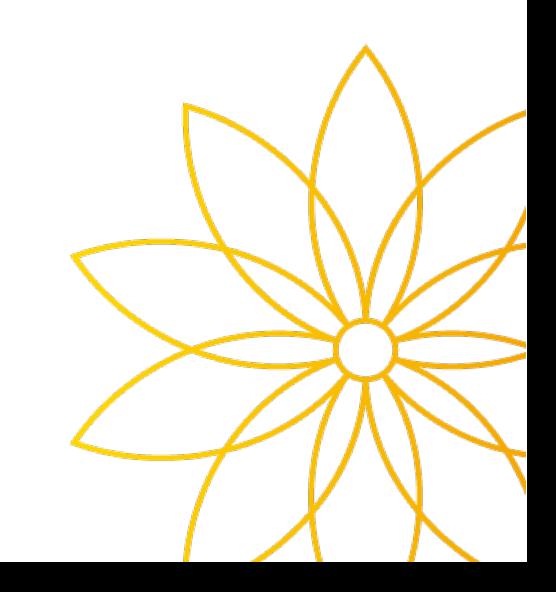

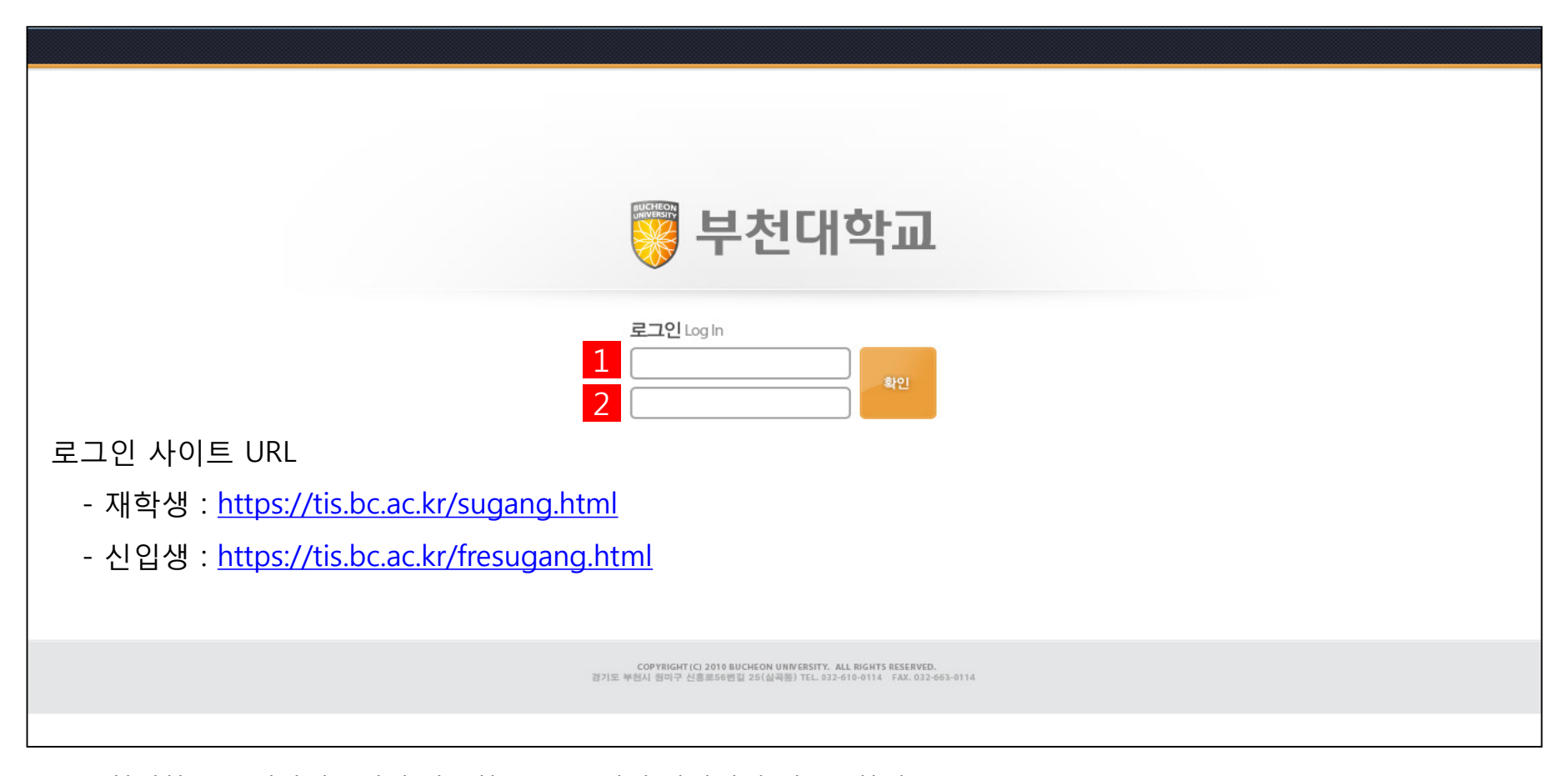

① 부천대학교 포털사이트에서 사용하는 ID를 입력(신입생의 경우 : 학번)

② 부천대학교 포털사이트에서 사용하는 Password 를 입력(신입생의 경우 : 원서접수시 발급된 수험번호)

## 수강신청 설명

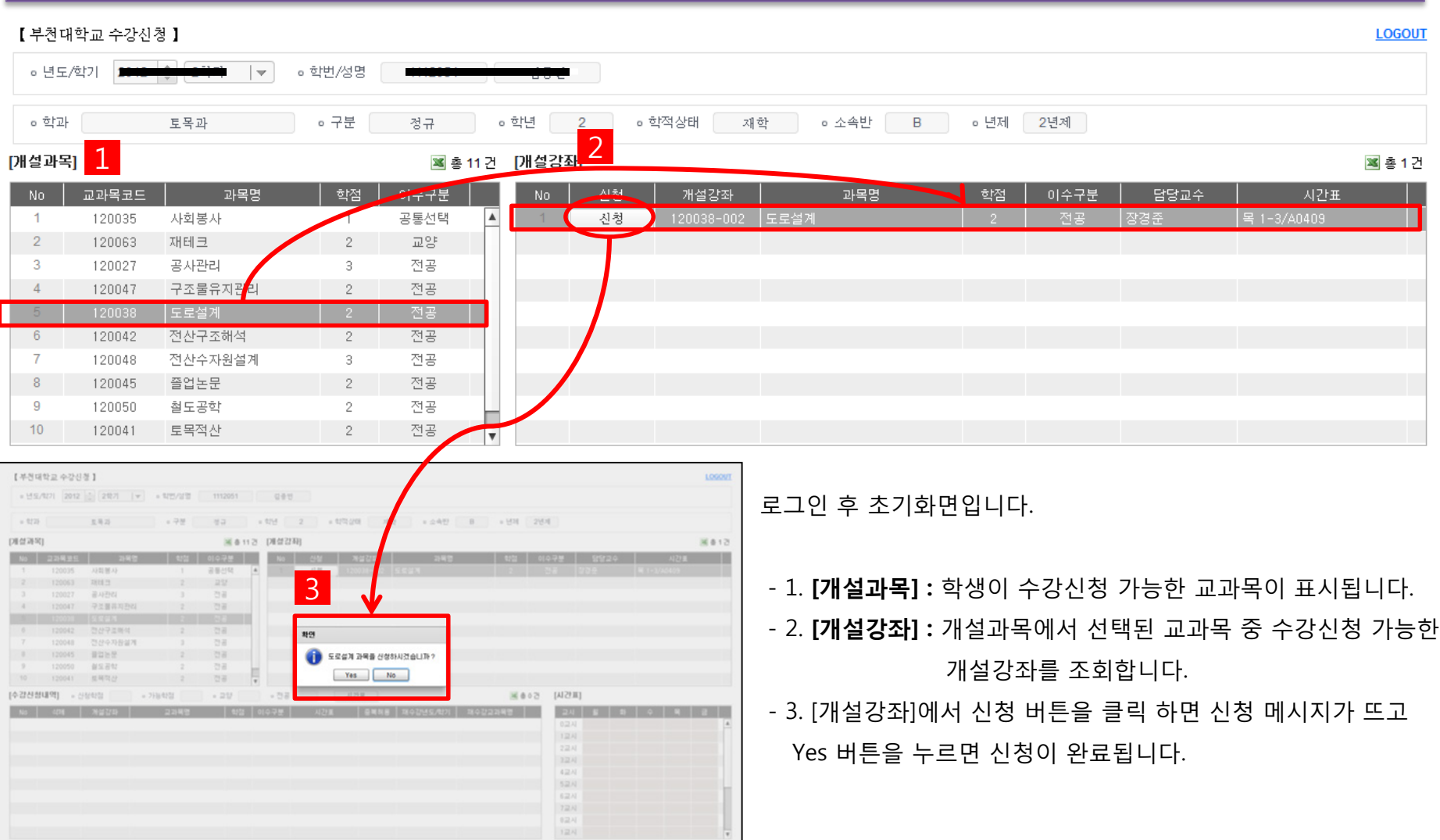

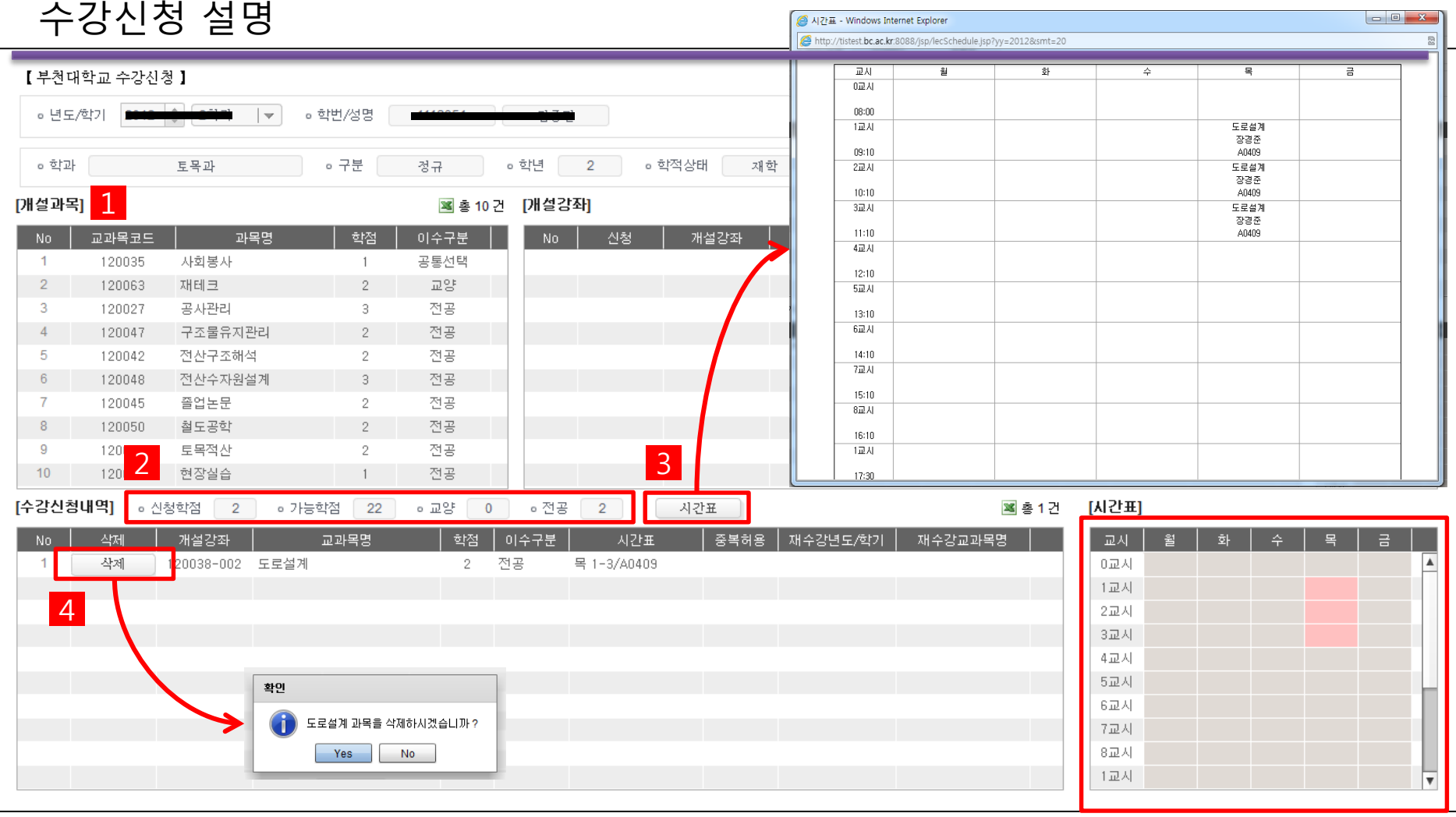

신청이 완료된 후

- 1. 수강신청이 이루어지고 난 후 개설과목은 신청된 과목을 제외하고 수강신청이 가능한 교과목을 다시 조회 합니다.

- 2. 현재 신청학점 및 수강 가능학점, 신청된 학점을 이수구분별로 계산하여 보여줍니다.
- 3. 현재 신청된 강좌들을 기준으로 시간표를 보여줍니다. (마우스 우측 버튼을 활용하여 인쇄가 가능)
- 4. 수강신청내역에서 삭제 버튼을 클릭하면 삭제 메시지가 뜨고 Yes 버튼을 누르면 삭제가 완료됩니다. 삭제 후 다시 수강 신청할 수 있게 개설과목에 교과목이 조회됩니다. 3

### 재수강신청 설명

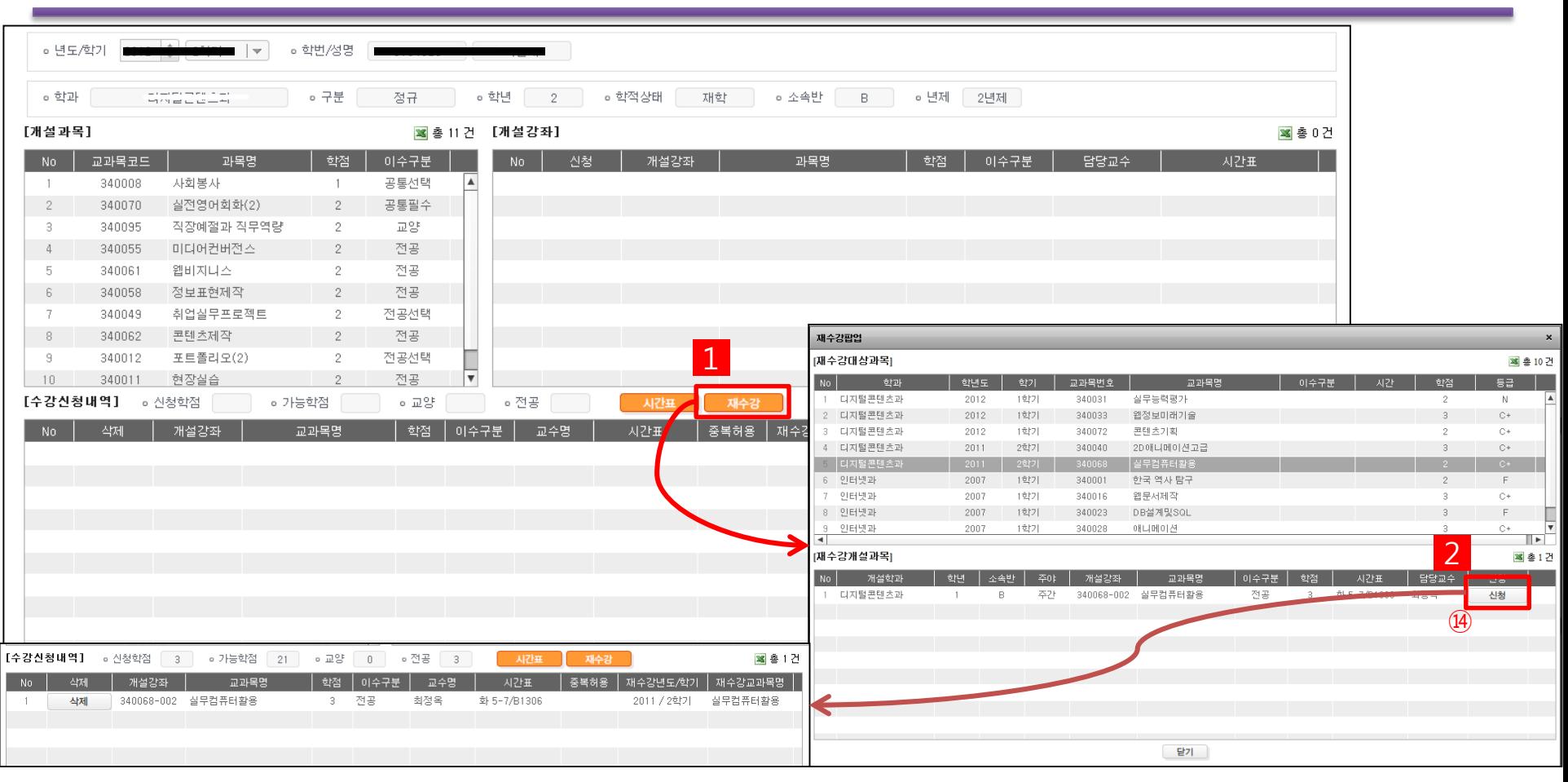

수강신청기간이 종료되고 수강정정기간에는 취득성적 중 F, N 과목들의 동일교과목번호에 해당하는 개설강좌들을 재수강

신청할 수 있습니다.

- 1. 재수강 버튼을 클릭하면 재수강 팝업이 뜹니다.
- 2. 재수강팝업에서 재수강대상과목을 클릭하면 선택된 교과목번호에 해당하는 금년도학기에 개설된 강좌가 존재하는 경우 재수강개설과목에 개설된 강좌를 보여줍니다. 신청 버튼을 클릭하면 재수강으로 신청 되면서 재수강 팝업이 닫히고 수강 신청내역에서 신청된 재수강 정보를 확인할 수 있습니다.

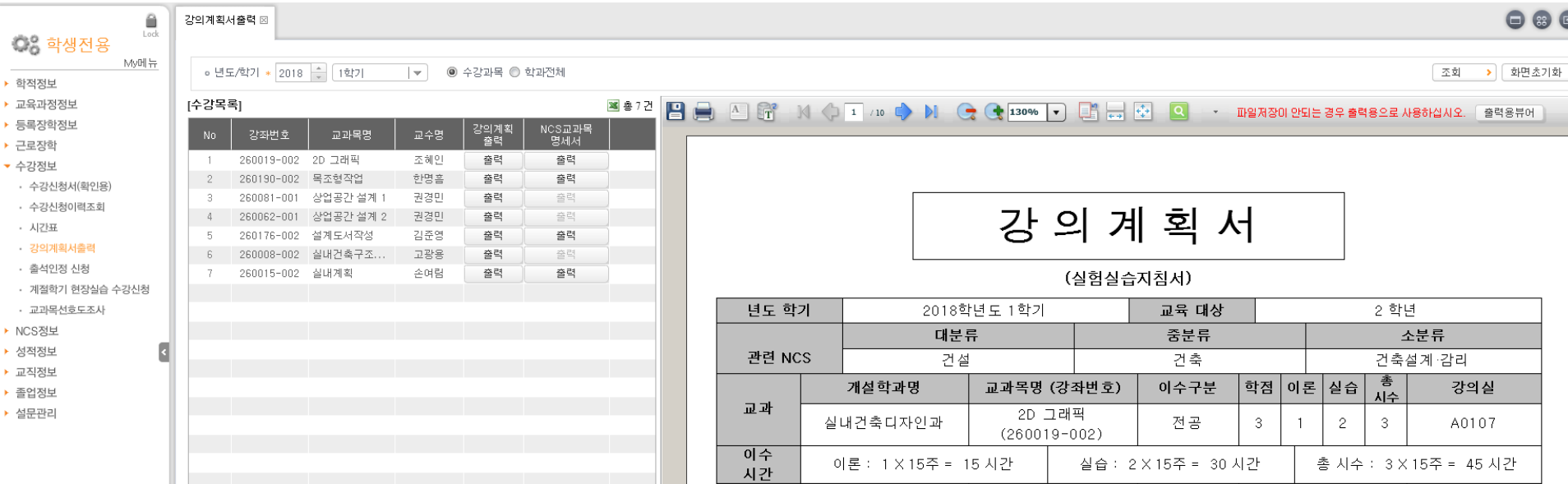

강의계획서는 종합정보시스템에서 학과 전공 및 교양 교과목에 대해 확인 가능합니다.

- 종합정보시스템 > 학사행정 > 학생전용 > 수강정보 > 강의계획서출력

#### 수강신청 오류 메세지 유형 설명

- **1. 신청 하려는 강좌에 지정된 수강정원과 신청한 학생의 정원수가 같을 때**
	- ▶ '수강신청 정원을 초과하였습니다. '
- **2. 신청 하려는 강좌가 수강신청내역에 동일한 교과목이 이미 존재 할 때**
	- ▶ '이미 동일교과목을 수강신청 하였습니다.'
- **3. 수강신청 최대 가능학점을 벗어나서 신청하려고 할 때**
	- ▶ '수강신청 가능한 학점은 ○○ 학점 입니다. ' ※ 신청 총 학점 중 선수과목, 사회봉사 과목은 제외합니다.
- **4. 이미 신청한 강좌의 시간표와 겹치는 강좌를 신청하려고 할 때**
	- ▶ '시간표가 중복되었습니다.'
- **5. 교양교과목을 최대 신청할 수 있는 과목수를 벗어나 신청하려고 할 때**
	- ▶ '교양과목은 과목을 초과하여 신청할 수 없습니다.'
- **6. 온라인 과목의 최대 신청 가능 학점수를 벗어나 신청하려고 할 때**
	- ▶ 온라인 과목은 ㅇㅇ 학점을 초과하여 신청할 수 없습니다.
- **7. 재수강 신청 학점 제한**
	- ▶ 재수강 신청은 9학점을 초과하여 신청할 수 없습니다.

#### **8. 타 학과/융복합 전공 교과목 신청학점 제한**

- ▶ 타학과/융복합 전공 교과목 신청은 6학점을 초과하여 신청할 수 없습니다.
- **9. 종전에 수강한 교과목명과 동일한 교과목명은 수강 불가**
	- ▶ 학과 사무실 상담 후 수강 신청 진행